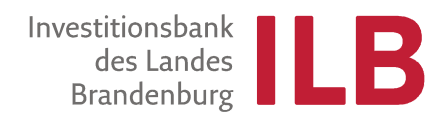

# **Ausfüllhinweise für die Belegliste**

Die Belegliste kann nur zusammen mit einem Mittelabruf oder Verwendungsnachweis eingereicht werden.

Für die Abrechnung eines Teils Ihrer Ausgaben, verwenden Sie die Aktion "Mittelabruf". Möchten Sie Ihre Ausgaben insgesamt oder die letzte Zahlung abrechnen, wählen Sie die Aktion "Verwendungsnachweis". Dieser beinhaltet alle notwendigen Angaben, ein weiterer Mittelabruf ist dann nicht notwendig.

Sobald alle notwendigen Pflichtdokumente im "Mittelabruf/Verwendungsnachweis" vollständig ausgefüllt sind, aktiviert sich der Button "Absenden" (färbt sich von grau zu rot).

Sollten Sie mit einem Mittelabruf bereits alle Ausgaben für Ihr Vorhaben abgerechnet haben, ist zum Verwendungsnachweis keine Belegliste mehr notwendig.

Die Belegliste finden Sie unter Formulare/Unterlagen in der jeweiligen Aktion Mittelabruf bzw. Verwendungsnachweis.

## $\rightarrow$ Belegliste $\rightarrow$ Stift anklicken

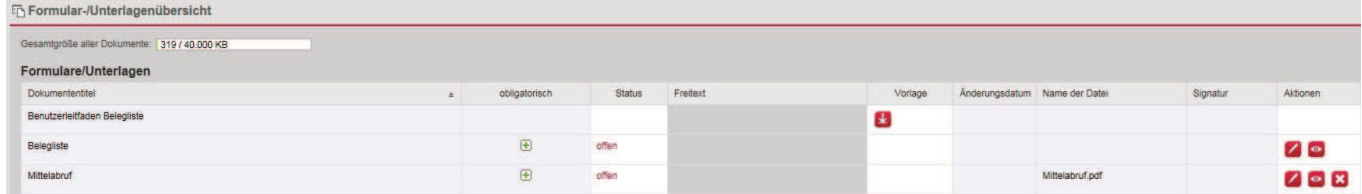

Es öffnet sich das folgende Fenster

 $\rightarrow$  klicken Sie auf "Version erstellen" und im anschließenden Fenster auf den roten Stift

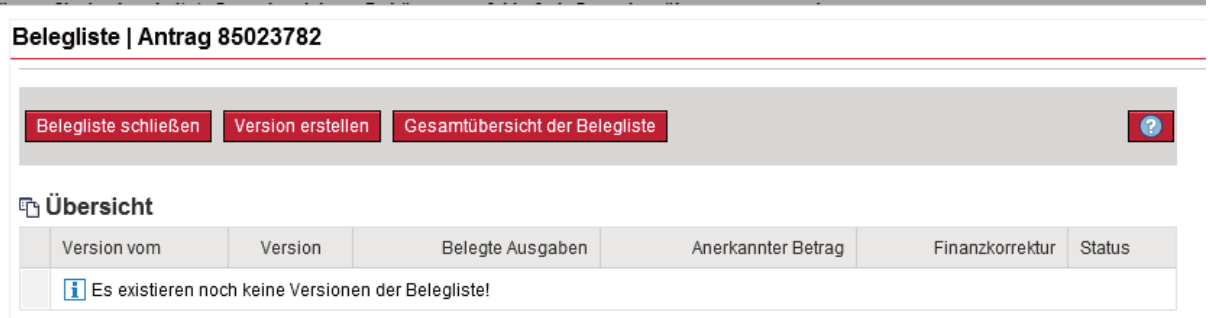

## → die Belegliste öffnet sich

Bei einer Zuwendung über 50.000,00 EUR legen Sie in einem ersten Schritt Ihre Vergaben an. Für alle Aufträge mit einem Auftragswert über 500,00 EUR muss eine Vergabe angelegt werden. Klicken Sie dazu auf den roten Button "Vergabe".

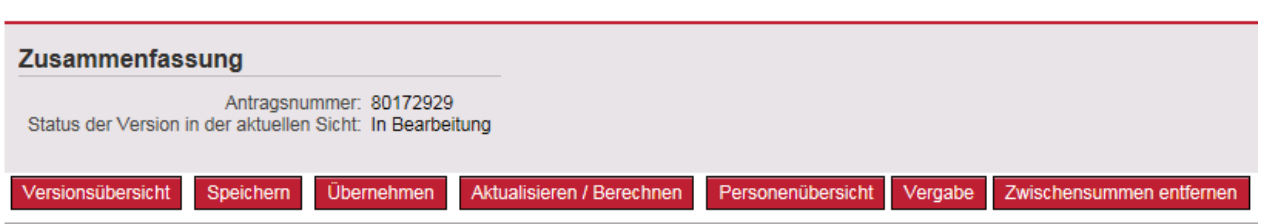

In einem ersten Schritt wählen Sie bitte aus, ob es sich um eine nationale oder EU-weite Vergabe handelt und erfassen Sie den Titel der Vergabe.

\* Vergaberelevanz: nationale Vergabe  $\overline{\mathbf{v}}$ \* Titel der Vergabe:

Anschießend erfassen Sie die Details zu Ihrer Vergabe. Rot gekennzeichnete Felder sind Pflichtfelder. Bitte geben Sie immer Nettowerte an.

Vergabefelder

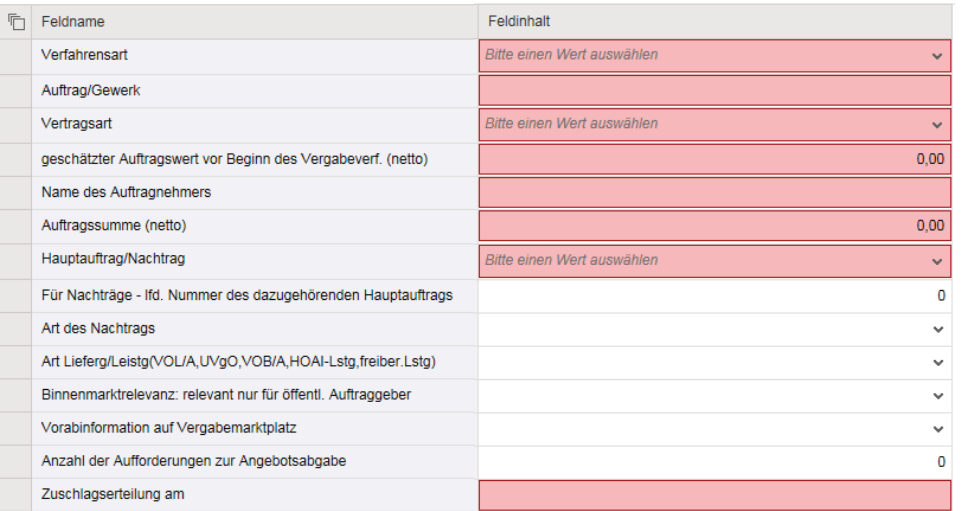

Haben Sie Ihre Daten vollständig erfasst, klicken Sie auf den Button "Übernehmen" rechts oben. Anschließend gelangen Sie in die Übersicht Ihrer Vergaben. Sie können nun eine weitere Vergabe anlegen, eine bereits erfasste Vergabe anzeigen bzw. löschen oder ändern, solange die Vergabe noch keinem abgerechneten Beleg zugeordnet wurde. Speichern Sie alle Änderungen über den Button "Speichern". Über den Button "Zurück" gelangen Sie zur Belegliste.

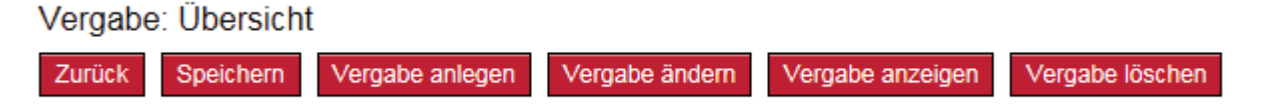

Nun können Sie Ihre Belege erfassen. Die mit einem roten Sternchen gekennzeichneten Felder sind Pflichtfelder. Bitte klicken Sie in regelmäßigen Abständen auf "speichern", um so Ihre **Eingaben zu sichern.** 

Sollten Sie weitere Zeilen benötigen, klicken Sie bitte auf "Zeile anhängen" oder "5 Zeilen anhängen".

# **Bitte füllen Sie die Spalten folgendermaßen aus:**

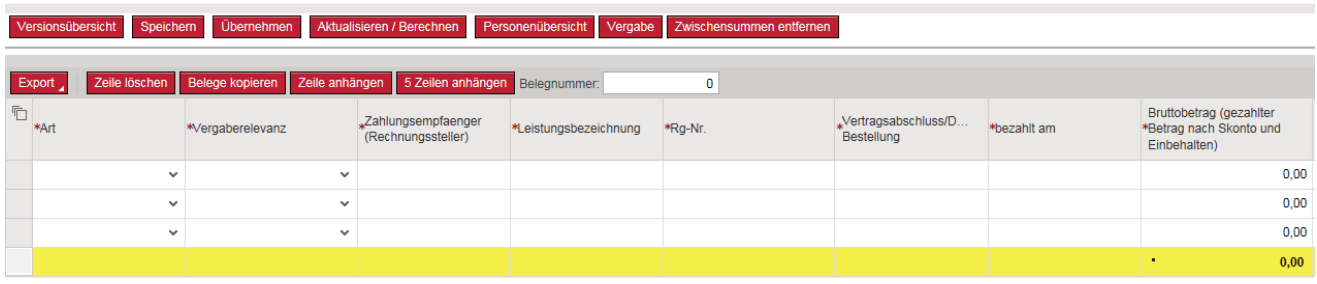

**Art:** nach unten gerichteten Pfeil anklicken, abzurechnende Kostenart auswählen

**Vergaberelevanz:** Die von Ihnen angelegte Vergabe dem Beleg zuordnen. Die Zeilen Zahlungsempfänger, Leistungsbezeichnung und Vertragsabschluss werden automatisch befüllt. Ist ein Beleg "0 - nicht vergaberelevant" werden die Zeilen nicht vorbefüllt.

**Zahlungsempfänger:** Name/Bezeichnung des Rechnungstellers

**Leistungsbezeichnung:** Bezeichnung der Leistung

**Rg-Nr.:** Rechnungsnummer gem. Rechnungsbeleg

**Vertragsabschluss/Datum der Bestellung:** Datum des Vertragsabschlusses mit dem Auftragnehmer (Zuschlagserteilung) bzw. Bestelldatum bei kleineren Lieferleistungen

**Bezahlt am:** Datum der Überweisung

**Bruttobetrag:** Gesamtbetrag der Rechnung inkl. Mehrwertsteuer, abzüglich Skonti, Rabatte und sonstige Einbehalte

**Vorsteuerabzug, ja:** Wenn Sie vorsteuerabzugsberechtigt sind, setzen Sie hier das Kreuz

**Rechnungsbetrag nach Abzügen netto:** Bei Nichtvorsteuerabzugsberechtigung entspricht der Rechnungsbetrag netto dem Bruttobetrag

## **bei Kita Bund: Davon U6-Anteil (%)**

**nicht zuwendungsfähiger Betrag:** Sollten in dem Beleg Ausgaben enthalten sein, die zum Teil nicht zuwendungsfähig sind, können Sie diese hier zum Abzug bringen

**Bemerkung Kunde:** Ausfüllen, wenn Sie besondere Anmerkungen machen wollen (z. B. was sich hinter dem als nicht zuwendungsfähig angegebenen Betrag verbirgt)

# **Die Spalten "U6-Anteil (EUR)" (bei Kita Bund) und "Gesamt" berechnen sich eigenständig.**

Am Ende des Ausfüllvorgangs auf "speichern" klicken. Durch Klick auf den Button "übernehmen" gelangen Sie in die Beleglistenübersicht. Klicken Sie auf "Belegliste schließen", dadurch gelangen Sie wieder auf die "Formular-/Unterlagenübersicht.

Füllen Sie weitere Dokumente aus bzw. hängen Sie weitere Dokumente an den Geschäftsvorfall. Bitte beachten Sie die Auflagen in Ihrem Zuwendungsbescheid.

Die Belegliste kann nur im Zusammenhang mit anderen Pflichtdokumenten (Mittelabruf/ Verwendungsnachweis) an die ILB übersendet werden. Der Button "Absenden" färbt sich rot, sobald die Pflichtdokumente korrekt ausgefüllt wurden.

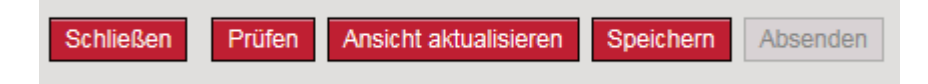